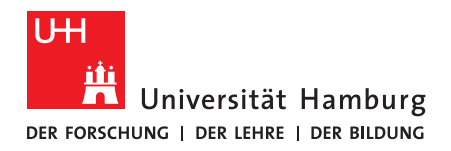

**FAKULTÄT** FÜR ERZIEHUNGSWISSENSCHAFT

# think-cell *Beantragung, Installation & Nutzung*

## 1. Allgemeine Informationen

Laut RRZ-Softwareseite ist *think-cell* "das führende PowerPoint-Add-In für die Erstellung professioneller Geschäftsdiagramme, wie Wasserfall-, Mekko- und Gantt-Diagrammen, in wenigen Minuten". Ein Lizenzschlüssel für *think-cell* kann von Uniangehörigen über das RRZ-ServicePortal bestellt werden.

Gut zu wissen/vor der Anwendung:

- Unter Windows kompatibel mit Office-Versionen ab 2010, 2013, 2016, 2019, sowie Vollinstallationen von Office 365
- Unter macOS kompatibel mit Office für Mac 2016, 2019, sowie Vollinstallationen von Office 365

### 2. Beantragung und Download von think-cell

Um *think-cell* in der Vollversion nutzen zu können, müssen Sie den Lizenzschlüssel im RRZ-ServicePortal aus dem Uninetz (z.B via VPN-Verbindung oder eduroam) beantragen.

• Suchen Sie dazu im Softwarekatalog nach dem Stichwort "*think-cell*" und fügen Sie den Antrag dem Warenkorb hinzu.

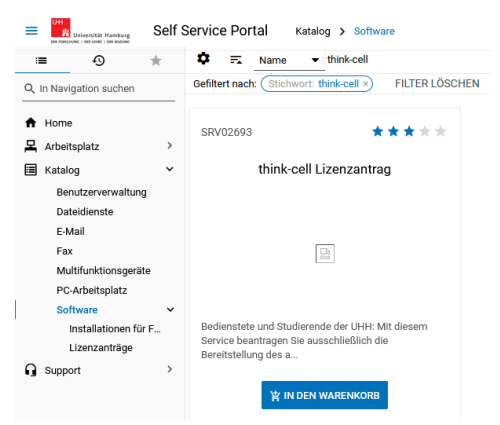

- Anschließend geben Sie die Bestellung auf.
- Sie erhalten eine E-Mail mit Ihren Bestellinformationen sowie eine E-Mail mit einer Lizenzvereinbarung.
	- o Folgen Sie dem Link der E-Mail mit der Lizenzvereinbarung, lesen Sie sie ausführlich und stimmen Sie der Vereinbarung zu, wenn Sie weiterhin an dem Produkt interessiert sind.
- Nun müssen Sie abwarten, bis die Bestellung freigegeben wird.
- Sobald die Bestellung abgeschlossen ist, erhalten Sie eine weitere E-Mail und können nun den Lizenzschlüssel für die Software im RRZ-ServicePortal unter "Arbeitsplatz > Meine Lizenzen > Meine Lizenzschlüssel" abrufen.
- Dort angekommen finden Sie den Ihnen zugewiesenen Lizenzschlüssel, sowie einen Link zum Download. Dieser führt allerdings zu einer Testversion.

Stand: November 21 <sup>|</sup>**eScience-Büro** | Fakultät für Erziehungswissenschaft | Universität Hamburg <sup>1</sup>

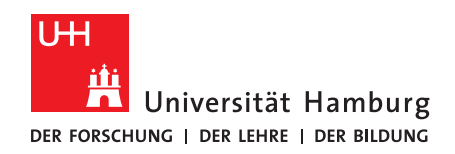

#### **FAKULTÄT** FÜR ERZIEHUNGSWISSENSCHAFT

Achtung: **Folgen Sie nicht dem Link zur Testversion**, da Sie sich dort nur für einen temporären Registrierungsschlüssel mit Ihren persönlichen Daten registrieren müssten!

• Folgen Sie stattdessen diesem Link um die Software herunterzuladen und fordern unter Angabe Ihrer Uni-E-Mailadresse die Download-Informationen an.

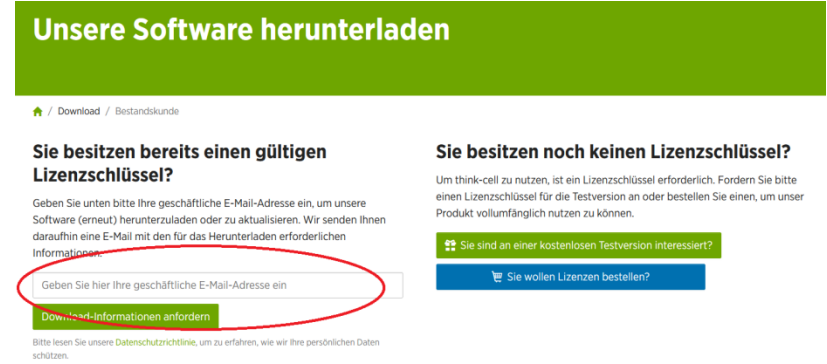

- Sie erhalten eine E-Mail von sales@think-cell.com mit einem Link zur Downloads-Seite von think-cell, folgen Sie dem Downloadlink.
	- o Sollten Sie keine E-Mail erhalten, fügen Sie die E-Mailadresse zu Ihren Kontakten hinzu und stellen Sie die Anfrage erneut.
- Sie können nun zwischen der Windows und macOS-Version wählen.
	- o Laden Sie die für Sie relevante Version herunter.

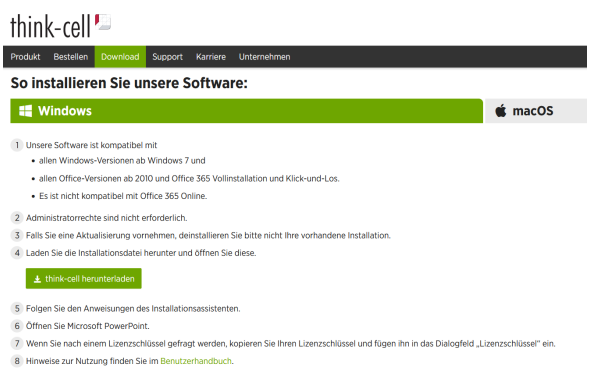

- Sie können die heruntergeladene Datei nun installieren.
- Nachdem die Installation fertiggestellt ist, erscheint beim erstmaligen Öffnen von PowerPoint nach der Installation eine Aufforderung, einen Lizenzschlüssel für thinkcell einzugeben.
	- o Geben Sie hier den Ihnen zugewiesenen Lizenzschlüssel ein, Sie können das Add-In nun nutzen.

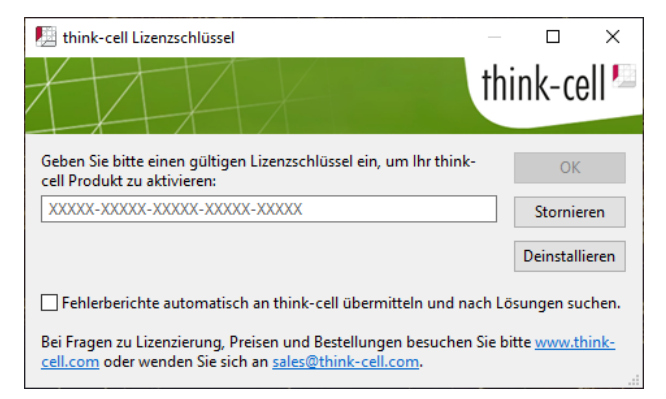

Stand: November 21 <sup>|</sup>**eScience-Büro** | Fakultät für Erziehungswissenschaft | Universität Hamburg <sup>2</sup>

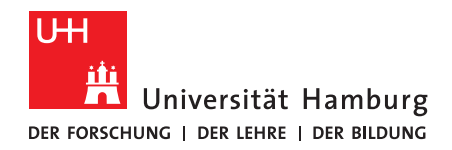

### 2.1 Nutzung

think-cell bietet eine ausführliche Anleitung in Schrift- und Videoformat auf der eigenen Webseite an. Insbesondere das Video zu den ersten Schritten sollte schnell einen Eindruck über die Funktionen der Software verleihen.

An dieser Stelle soll aufgrund der ausführlichen Dokumentation nur die Grundfunktion aufgezeigt werden.

Innerhalb von Microsoft PowerPoint, unter dem Reiter "Einfügen" sollte nun die Rubrik think-cell auffindbar sein.

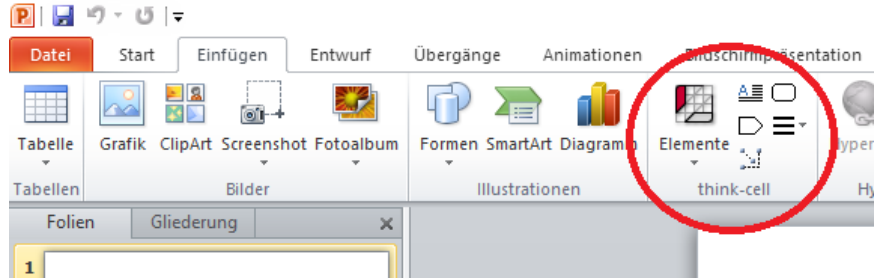

Ein Klick auf "Elemente" offenbart eine Übersicht der Möglichkeiten:

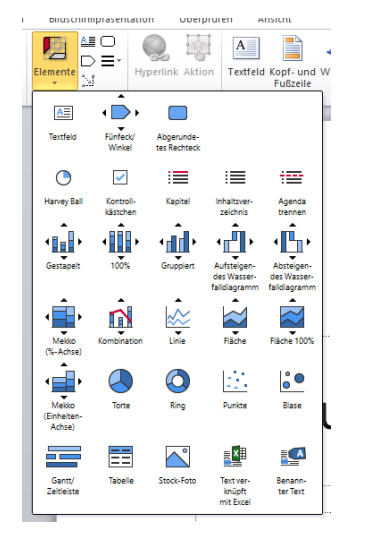

- Die mit think-cell eingefügten Elemente verfügen über eine bessere Möglichkeit der individuellen Anpassung im Vergleich zu den in PowerPoint nativen Diagrammen, sowie eine größere Funktionalität.
- Die eingefügten Elemente sind mit einem Excel-Blatt verknüpft.
	- o Während innerhalb von Standard-PowerPoint-Elementen häufig eine individuelle Bearbeitung von einzelnen Datenpunkten oder zumindest der Visualisierung der Datenpunkte kompliziert ist, lässt sich bei den *think-cell* Elementen jeder Bereich individuell anpassen .
	- o Beispielhaft ist hier ein Screenshot eines Balkendiagramms eingefügt, ein Rechtsklick auf den blauen Balken offenbart eine Vielzahl an Anpassungsmöglichkeiten:

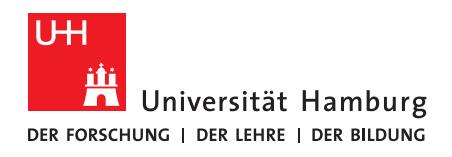

#### **FAKULTÄT** FÜR ERZIEHUNGSWISSENSCHAFT

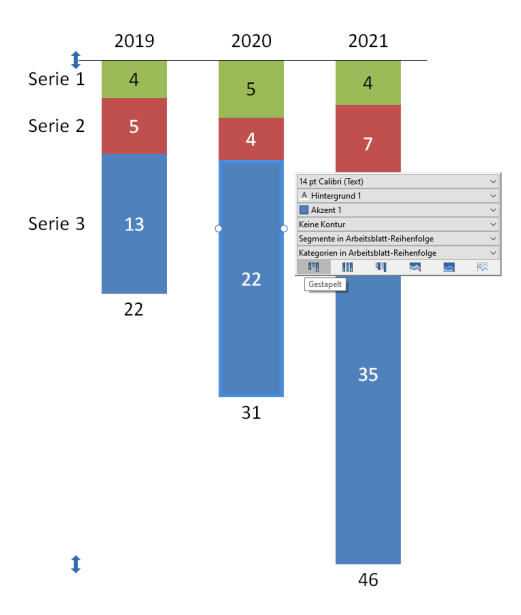

• Je nach Ihrem Bedarf lohnt sich also der Blick in die ausführliche Anleitung von think-cell, um den benötigten Zweck zielführend abzudecken.